## **ProTune**™ *Installation Guide* Version 1.5

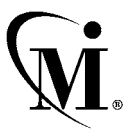

MERCURY INTERACTIVE

ProTune Installation Guide, Version 1.5

This manual, and the accompanying software and other documentation, is protected by U.S. and international copyright laws, and may be used only in accordance with the accompanying license agreement. Features of the software, and of other products and services of Mercury Interactive Corporation, may be covered by one or more of the following patents: U.S. Patent Nos. 5,701,139; 5,657,438; 5,511,185; 5,870,559; 5,958,008; 5,974,572; 6,138,157; 6,144,962; 6,205,122; 6,237,006; 6,341,310; and 6,360,332. Other patents are pending in the U.S. and other countries.

Mercury Interactive, the Mercury Interactive logo, WinRunner, XRunner, FastTrack, LoadRunner, LoadRunner TestCenter, TestDirector, TestSuite, WebTest, Astra, Astra SiteManager, Astra SiteTest, Astra QuickTest, QuickTest, Open Test Architecture, POPs on Demand, TestRunner, Topaz, Topaz ActiveAgent, Topaz Delta, Topaz Observer, Topaz Prism, Twinlook, ActiveTest, ActiveWatch, SiteRunner, Freshwater Software, SiteScope, SiteSeer and Global SiteReliance are registered trademarks of Mercury Interactive Corporation or its wholly-owned subsidiaries, Freshwater Software, Inc., and Mercury Interactive (Israel) Ltd. in the United States and/or other countries.

ActionTracker, ActiveScreen, ActiveTune, ActiveTest SecureCheck, Astra FastTrack, Astra LoadTest, Change Viewer, Conduct, ContentCheck, Dynamic Scan, FastScan, LinkDoctor, ProTune, RapidTest, SiteReliance, TestCenter, Topaz AIMS, Topaz Console, Topaz Diagnostics, Topaz Open DataSource, Topaz Rent-a-POP, Topaz WeatherMap, TurboLoad, Visual Testing, Visual Web Display and WebTrace are trademarks of Mercury Interactive Corporation or its wholly-owned subsidiaries, Freshwater Software, Inc. and Mercury Interactive (Israel) Ltd. in the United States and/or other countries. The absence of a trademark from this list does not constitute a waiver of Mercury Interactive's intellectual property rights concerning that trademark.

All other company, brand and product names are registered trademarks or trademarks of their respective holders. Mercury Interactive Corporation disclaims any responsibility for specifying which marks are owned by which companies or which organizations.

Mercury Interactive Corporation 1325 Borregas Avenue Sunnyvale, CA 94089 USA Tel: (408) 822-5200 Toll Free: (800) TEST-911, (866) TOPAZ-4U Fax: (408) 822-5300

© 2003 Mercury Interactive Corporation, All rights reserved

If you have any comments or suggestions regarding this document, please send them via e-mail to documentation@merc-int.com.

## **Table of Contents**

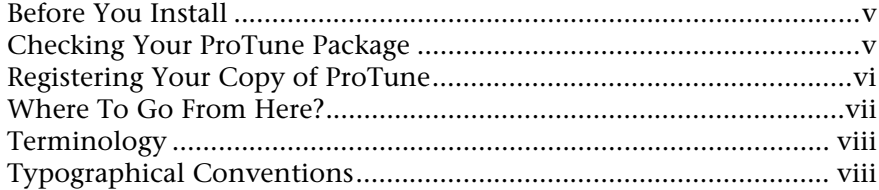

### **[PART I: WINDOWS INSTALLATION 1](#page-10-0)**

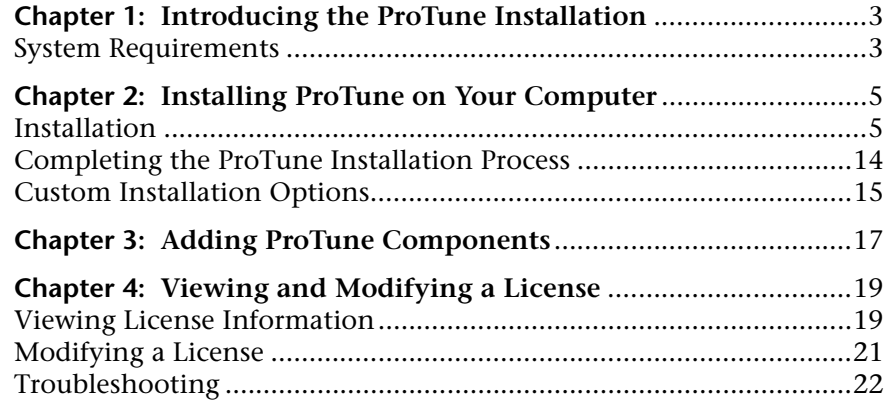

### **[PART II: INSTALLING UNIX LOAD GENERATORS 25](#page-34-0)**

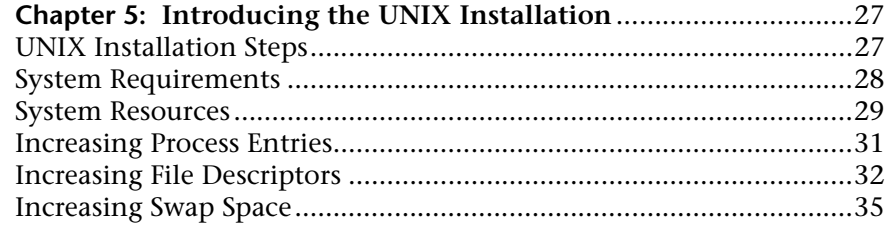

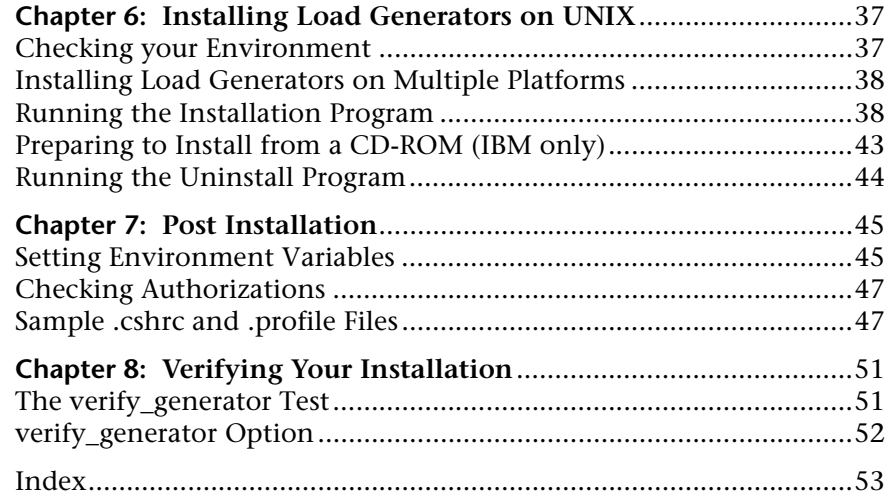

## <span id="page-4-0"></span>**Before You Install**

Welcome to ProTune, Mercury Interactive's tool for Tuning in Production testing. This guide describes everything you need to know to install ProTune. It describes the ProTune package contents, the required system configuration, registration and backup procedures, and how to run the setup programs.

Before you begin to install ProTune, review the following pre-installation procedures.

## <span id="page-4-1"></span>**Checking Your ProTune Package**

Make sure that your ProTune package contains the items described below. If any items are missing or damaged, contact Mercury Interactive or your local distributor.

#### **CD-ROMS**

Your ProTune package includes a Windows CD-ROM and a UNIX CD-ROM containing the ProTune program and associated files.

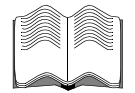

#### **Documentation**

ProTune is supplied with a set of documentation that describes how to:

- $\blacktriangleright$  install ProTune
- $\blacktriangleright$  create virtual user scripts
- $\blacktriangleright$  use the ProTune Console
- $\blacktriangleright$  analyze the results

## <span id="page-5-0"></span>**Registering Your Copy of ProTune**

Register your copy of ProTune to become a licensed user with all rights and privileges. Registered users have access to technical support and information on all Mercury Interactive products. You will also be eligible for updates and upgrades.

To register your copy of ProTune, fill out the Mercury Interactive Software Registration card.

- $\blacktriangleright$  If you are in the USA, fill out the USA Owners portion of the card. Send the card to the Sunnyvale, California address printed on the card. No postage is necessary.
- ► If you are outside the United States, fill out the Non-USA portion of the registration card and send it to the appropriate international address. Affix postage to the card before mailing.
- $\blacktriangleright$  Remember to notify Mercury Interactive or your local representative if you move to a new address, so that you can continue to receive product information and updates.

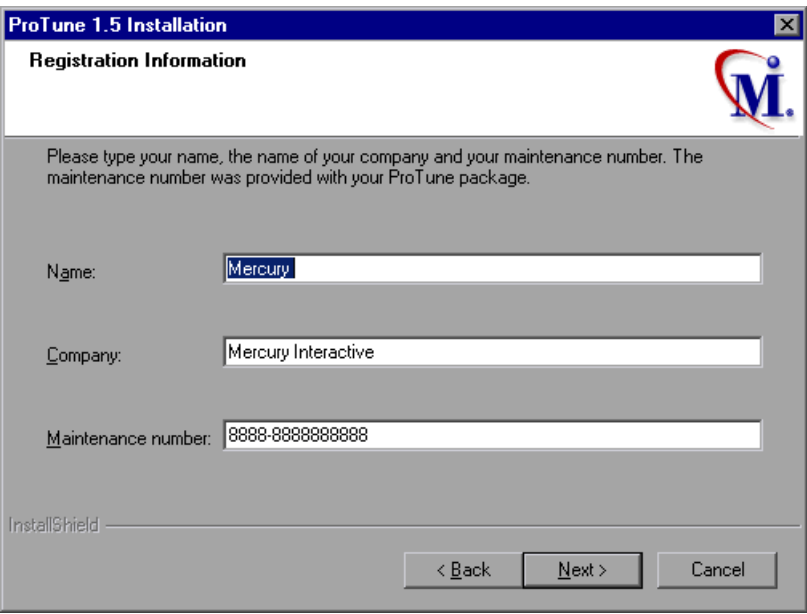

**Note:** You can also register your copy of ProTune on Mercury Interactive's Customer Support site: *http://support.mercuryinteractive.com*.

## <span id="page-6-0"></span>**Where To Go From Here?**

Your ProTune CD-ROMs include all the files that you need to install ProTune. Your actual setup procedure will differ depending on the environment that you will be testing using ProTune:

- ³ If your environment consists of **only Windows-based** machines (i.e. the Console and all the Vusers will run on Windows-based machines), follow the setup procedure described in Part I of this guide.
- ³ If your environment consists of **both Windows-based and UNIX-based** machines, follow the setup procedures described in Part I and Part II of this guide.

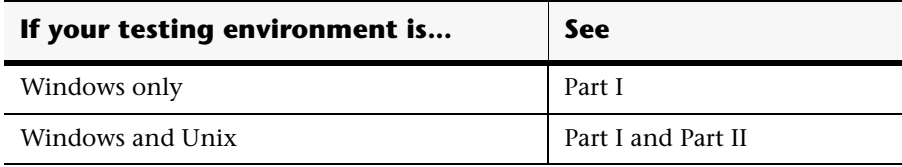

## <span id="page-7-0"></span>**Terminology**

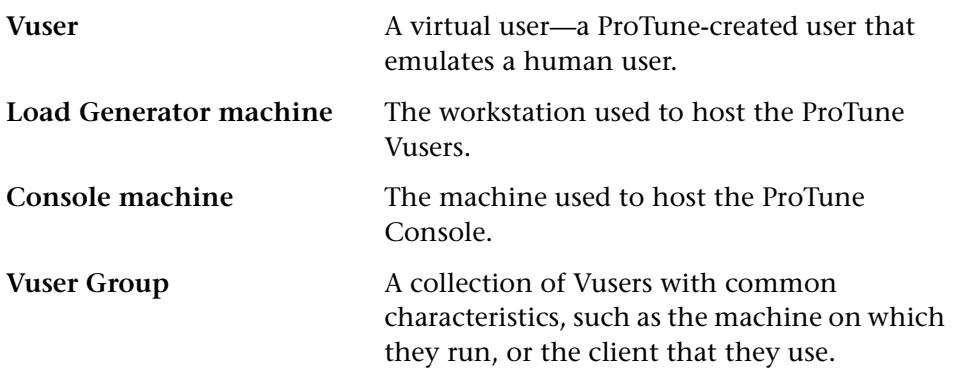

## <span id="page-7-1"></span>**Typographical Conventions**

This book uses the following typographical conventions:

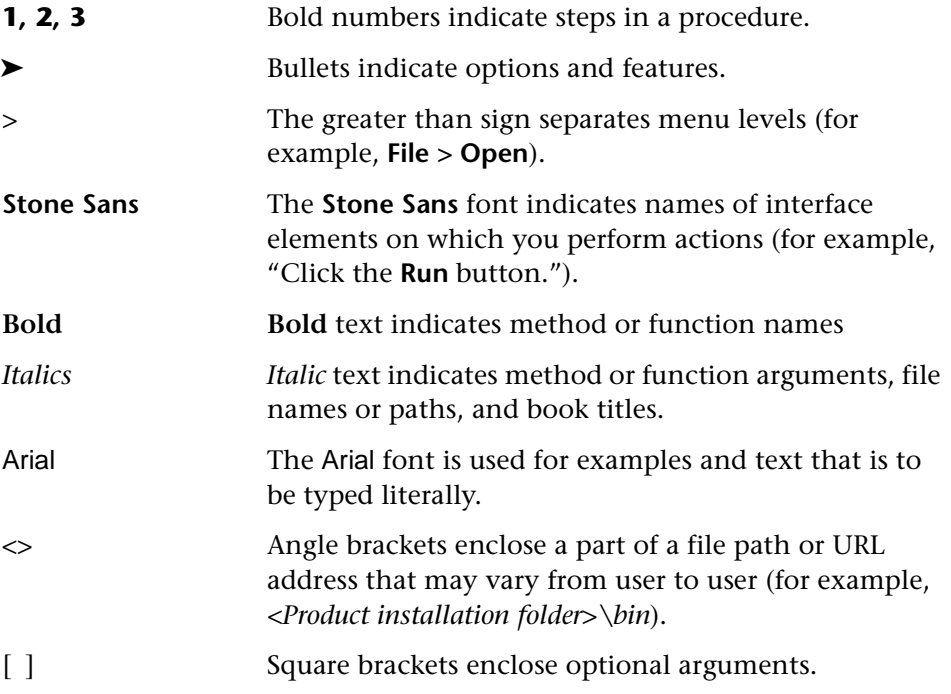

- { } Curly brackets indicate that one of the enclosed values must be assigned to the current argument.
- ... In a line of syntax, an ellipsis indicates that more items of the same format may be included.

ProTune Installation Guide

# **Part I**

## <span id="page-10-0"></span>**Windows Installation**

ProTune Installation Guide

**1**

## <span id="page-12-0"></span>**Introducing the ProTune Installation**

Your ProTune compact disk includes a setup program that guides you through the process of installing ProTune's components.

<span id="page-12-2"></span>You can install the ProTune Console, the virtual user components, or both.

### <span id="page-12-1"></span>**System Requirements**

In order to successfully run ProTune, you need the following minimum system configuration.

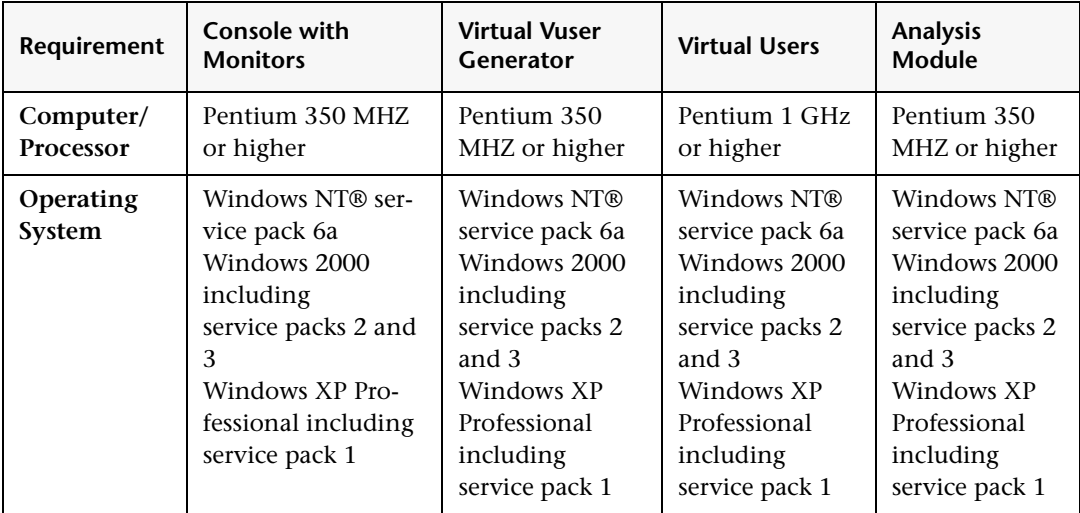

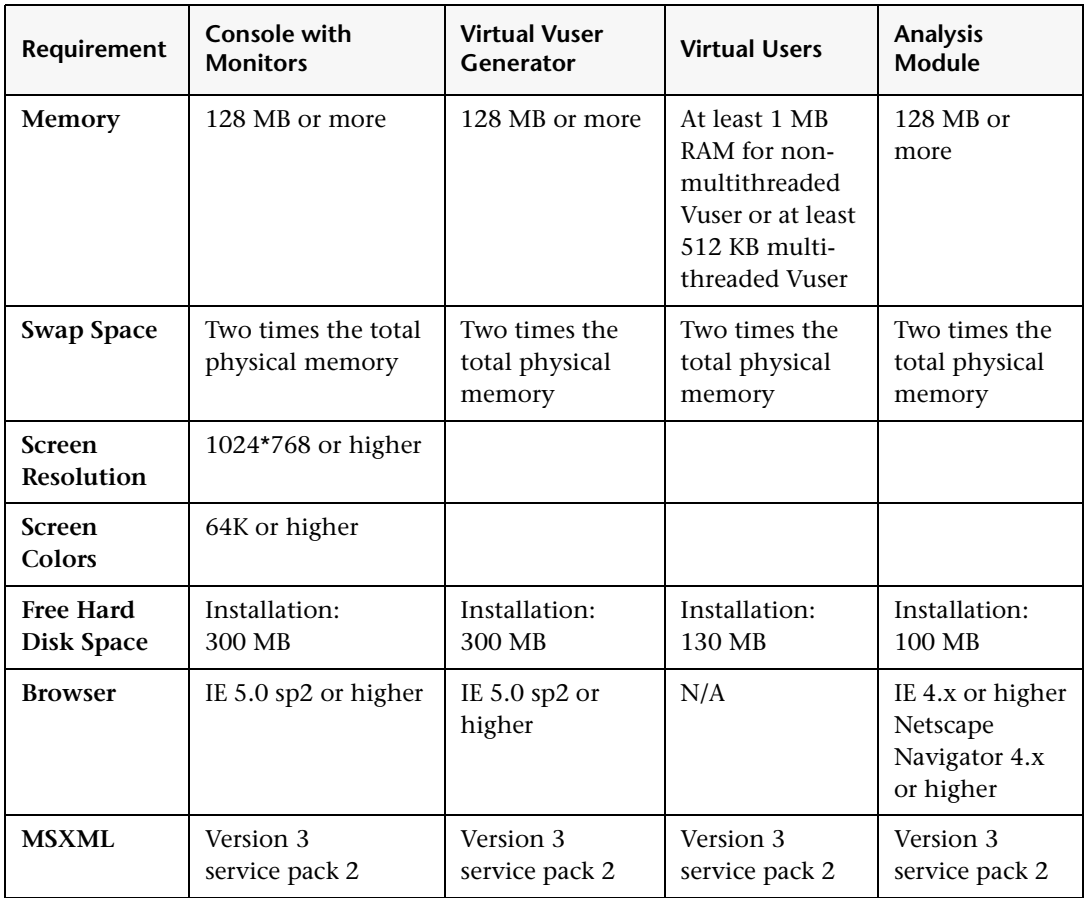

**Note:** Refer to *http://www.mercuryinteractive.com/products/ProTune/technical/* for the most updated installation requirements.

**2**

## <span id="page-14-0"></span>**Installing ProTune on Your Computer**

You can install the Console, virtual user components, or both. In addition, you can choose to install the full ProTune configuration, a load generator configuration, or a custom configuration. Choosing custom configuration lets you specify which ProTune components to install.

### <span id="page-14-1"></span>**Installation**

<span id="page-14-3"></span>**Note**: You must log on as an NT Administrator when performing an installation on Windows NT 4.0 or higher.

#### **To install ProTune on your computer:**

- **1** Insert the ProTune CD-ROM into a CD-ROM drive. If you are installing from a network drive, connect to that CD-ROM drive.
- **2** Click **Start**, and select **Run**.
- **3** Type the location that you are installing from, followed by *setup.exe*. For example, if your CD-ROM drive letter is M, type:

m:\win32\setup.exe

 **4** The initial ProTune Installation window appears.

<span id="page-14-2"></span>**Load Generator** installs only the components needed for running virtual users to generate load. Use this option for machines that are used only to generate load and not to control Vusers.

<span id="page-15-0"></span>**MI Listener** installs the components needed on the MI Listener machine used in running Vusers over a firewall and monitoring over a firewall. For more information about working with firewalls, refer to the *ProTune Console User's Guide*.

<span id="page-15-1"></span>**Tuner Agent** is an application that runs on the host that you want to tune, and allows you to tune the host remotely.

MERCURY<br>INTERACTIVE **PROTUNE 1.5 INSTALLATION** Wİ **ProTune Full Installation Load Generator MI Listener Tuner Agent Installation Guide** Readme **Contact Mercury Interactive** Support **Browse CD** Exit

Click on **ProTune Full Installation**.

**5** The Installshield Wizard begins and displays the software licensing agreement. Read the agreement and click **Yes** to accept it and to display the Registration Information dialog box.

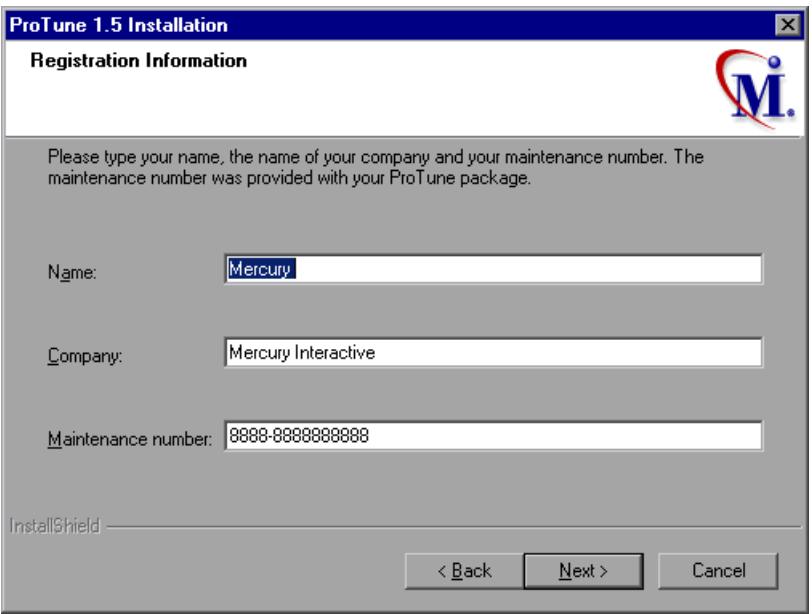

 **6** In the Registration Information dialog box, type your name, the name of your company, and your ProTune maintenance number. You can find the maintenance number in the maintenance pack shipped with ProTune. Click **Next**.

 **7** The Setup Type dialog box displays two setup options.

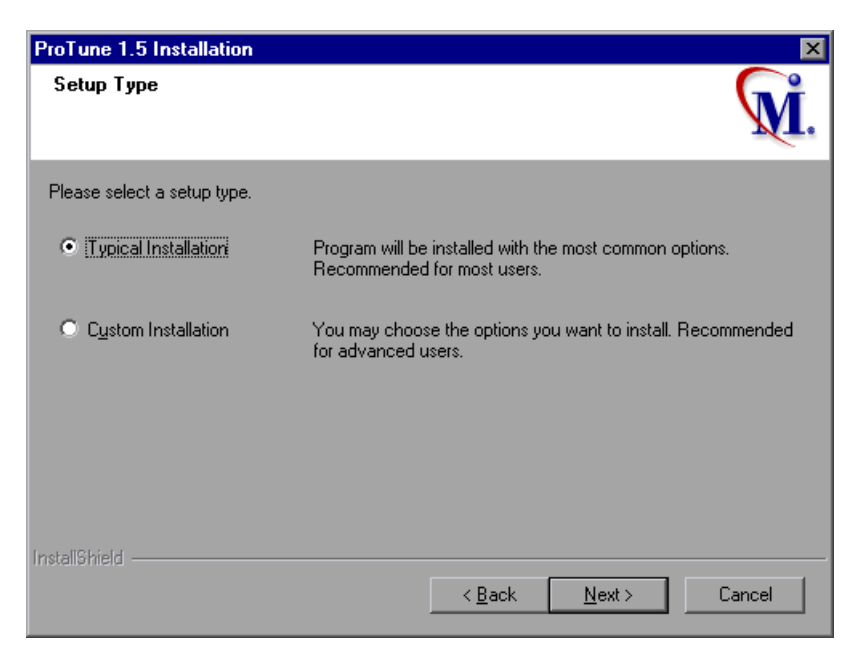

 **8** Select the type of installation that you want.

**Typical Installation** installs all commonly-used ProTune components, including the ProTune Console, Virtual User (including GUI) components, and online documentation. Use this option for the main tuning machine.

<span id="page-17-0"></span>**Custom Installation** lets you install all the ProTune components, or select the components that you want to install. For details, see ["Custom](#page-24-0)  [Installation Options," on page 15](#page-24-0).

 **9** Click **Next** to display the License Information

<span id="page-18-0"></span>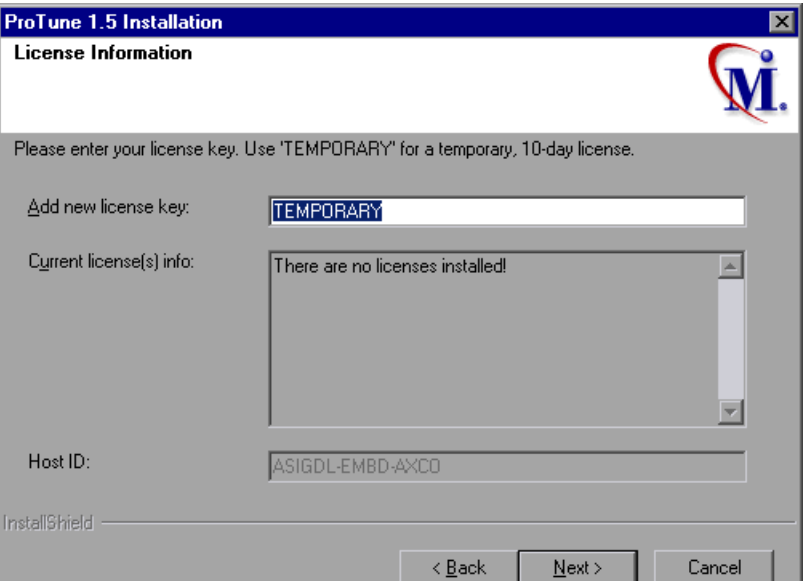

**10** Enter the ProTune license code from your license agreement. If you are evaluating ProTune or waiting for a permanent license key, enter the license key 'TEMPORARY'. This will let you use up to 20 topology elements for a period of 7 days.

Click **Next**.

If you have a temporary license, ProTune issues a reminder indicating that you have 10 days to evaluate the product. Click **OK**.

 **11** In the Choose Destination Location dialog box, choose the location where you want to install ProTune. To select a different location, click **Browse**, choose a folder, and click **OK**.

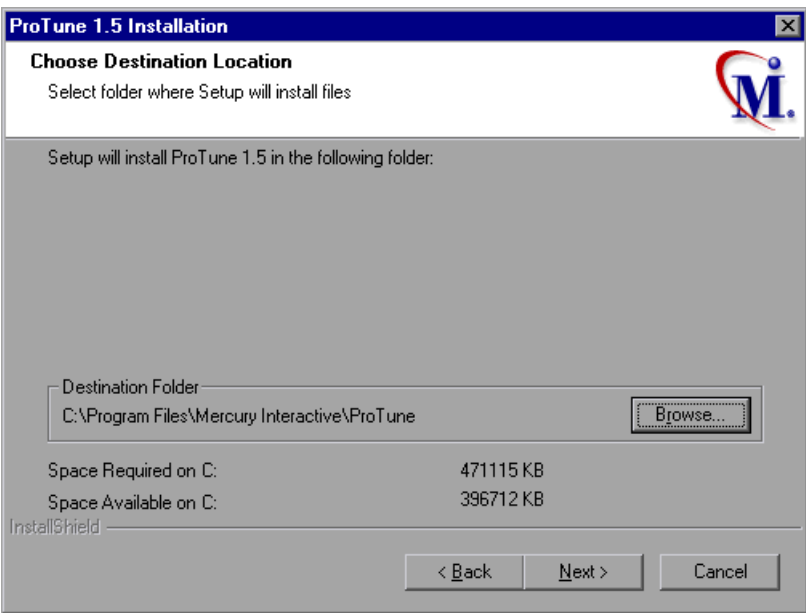

Click **Next**.

 **12** In the Select Program Folder dialog box, specify a program folder, or accept the default folder, *ProTune*.

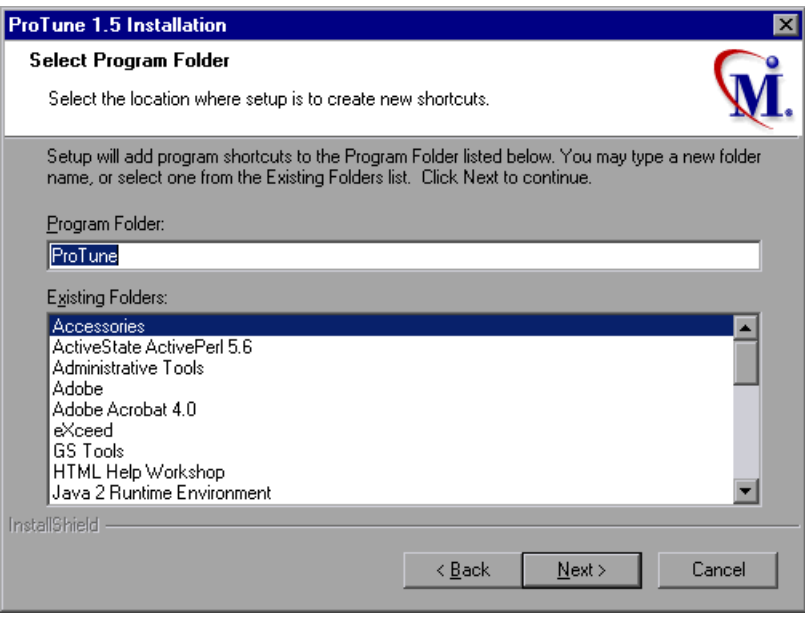

Click **Next**.

**13** If you installed ProTune's online documentation, a message tells you to run the Acrobat Reader setup after the ProTune setup is complete. You use the Acrobat Reader to view the ProTune online documentation.To install Acrobat Reader select **Start > Programs > ProTune > Documentation > Acrobat Reader Setup.**

**Note**: The Acrobat Reader setup installs the Acrobat 5.05 Reader. If you already have this version of the Acrobat Reader installed, it is not necessary to run the Acrobat Reader setup.

- **14** Click **OK** to continue with the setup procedure.
- **15** In the User Login Settings dialog box, select a user login setting.

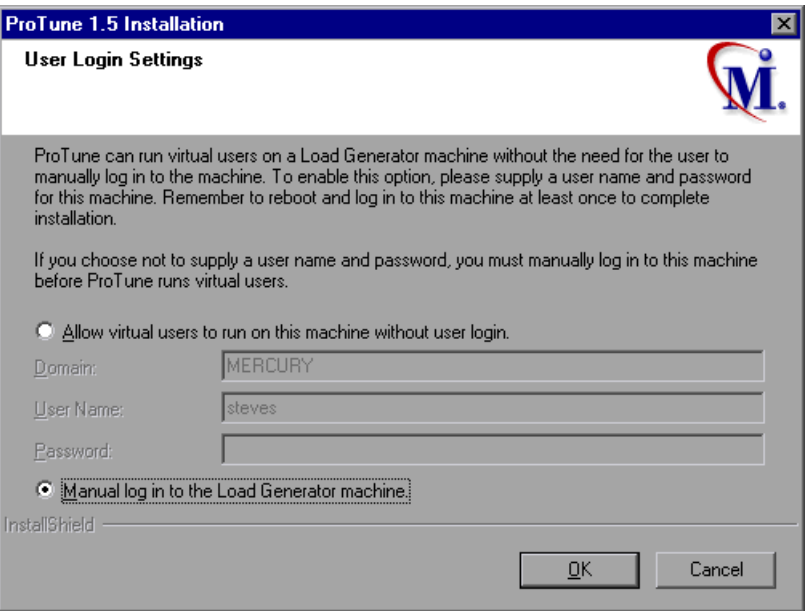

Select one of the following user login settings:

**Allow virtual users to run on this machine without user login:** ProTune will automatically log in to the network from the Load Generator machine, so

the virtual users can run without any manual intervention. Enter the network domain where the user machine resides, a user name, and password. Note that you must have administrator privileges.

**Note:** You must boot and log in to the system at least once after ProTune installation before the automatic login can work.

**Manual log in to the Load Generator machine:** The user must manually log into the network from the Load Generator machine for each session of running Vusers.

Click **OK**.

 **16** In the Registration Information dialog box appears, click **Next** to complete the installation.

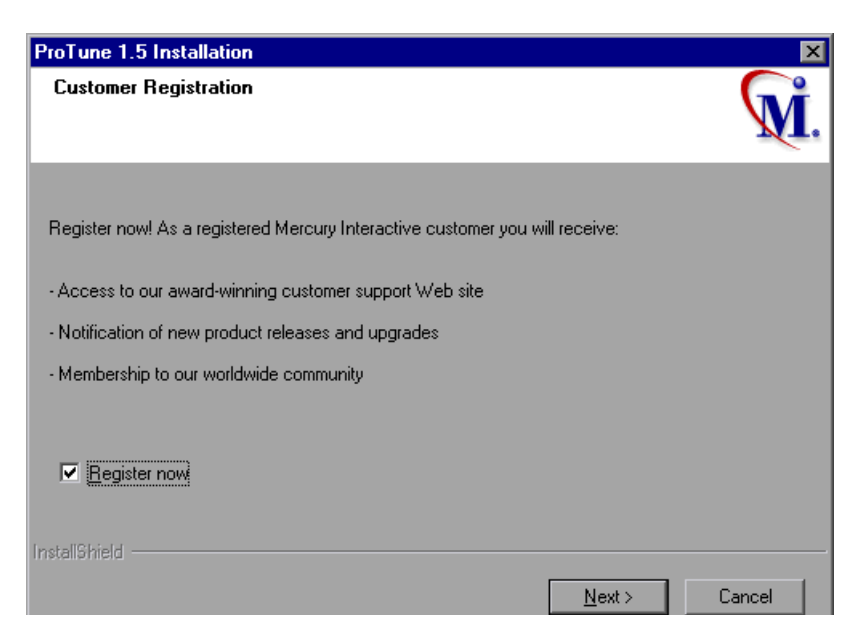

**17** The setup program prompts you to restart your computer. You can delay restarting your computer until a later point.

**Note:** The following message may appear the first time you log on after a full ProTune installation: "HCL Inetd CPLInquire cpl 8af40c". This message relates to the HCL (Hummingbird Communications Ltd.) Inetd service, when Inetd is installed as a Windows NT service. Please close the message box and continue to start your computer.

The ProTune installation is now complete.

## <span id="page-23-0"></span>**Completing the ProTune Installation Process**

**To complete the ProTune installation process:**

- ³ Select **Start** > **Programs** > **ProTune** > **Readme** to see what's new in ProTune, and any last-minute limitations.
- $\triangleright$  To install the Adobe Acrobat Reader 5.05, select **Start > Programs > ProTune > Documentation > Acrobat Reader Setup.**
- $\blacktriangleright$  If your version of ProTune is supplied with a plug and you have not already installed the plug, do so now by inserting it into the parallel port.
- $\triangleright$  To create Vuser scripts for **Baan**, you need to specify the correct application server in the Baan user file:

The user file, u[username], is located under the Baan installation folder in bse/lib/user. Add the following line to the beginning of the user file:

std\_program:ottstpteststand

This tells ProTune to use the Test Standard Program when recording and running Vusers.

³ To start ProTune, select **Start** > **Programs** > **ProTune** > **Console**.

## <span id="page-24-0"></span>**Custom Installation Options**

<span id="page-24-1"></span>If you choose to perform a Custom installation of ProTune, the setup program allows you to select the ProTune components that you want to install. You can install the following ProTune components:

- ► Console: Controls the tuning session. Includes the online performance monitors. Install the Console only on the machine that will control the Vusers.
- ³ **Analysis:** Graphs and reports for analyzing the performance.
- ³ **Vuser Generator:** ProTune's tool for creating virtual user (Vuser) scripts, through recording. Vuser scripts emulate users without a graphical user interface by using direct function calls.
- ³ **Load Generator:** The components for running virtual users (including Windows-based GUI Vusers) to generate load. Note: You must have WinRunner installed to run GUI Vusers.
- <span id="page-24-2"></span>³ **MI Listener Component:** Components for the MI Listener machine used in running Vusers and monitoring over the firewall. For more information, refer to the Using Firewalls chapter of the *ProTune Console User's Guide*.
- <span id="page-24-3"></span>³ **Monitors over FireWall:** Components on the agent machine for monitoring over the firewall. For more information, refer to the Using Firewalls chapter of the *ProTune Console User's Guide*.
- ▶ Online Documentation: All user guides in Acrobat format.

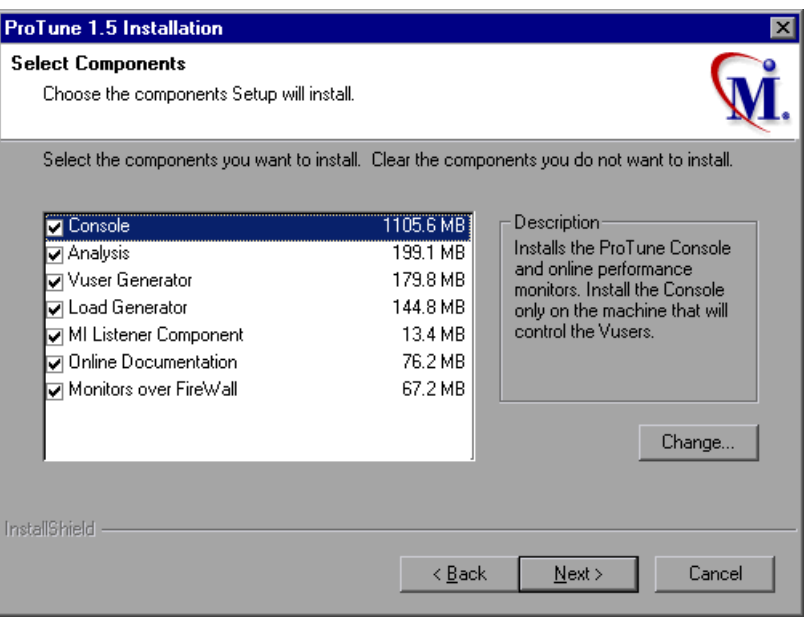

Clear the check boxes next to the components that you do not want to install, and select the check boxes next to the components that you want to install.

Click **Next** to proceed with the installation process.

<span id="page-26-2"></span>**3**

## <span id="page-26-0"></span>**Adding ProTune Components**

<span id="page-26-1"></span>After you install ProTune, you can run the setup program at any time to add ProTune components, such as samples, the Virtual User Generator, or the online documentation.

#### **To add components:**

- **1** Insert the ProTune CD-ROM into a CD-ROM drive.
- **2** Click the **Start** button, and select **Run**.
- **3** Type the location that you are installing from, followed by *setup.exe*. For example, if your CD-ROM letter is M, type:

m:\win32\setup.exe

Click **OK**.

- **4** Select **ProTune Full Installation** on the initial ProTune Installation window.
- **5** The Installshield Wizard begins and displays the software licensing agreement. Read the agreement and click **Yes** to accept it. The ProTune setup program starts.
- **6** In the Registration Information dialog box, type your name, the name of your company, and your ProTune maintenance number. You can find the maintenance number in the maintenance pack shipped with ProTune. Click **Next**.

 **7** Click **Custom Installation**, and then click **Next**.

Select the ProTune components that you want to add. Clear the check boxes next to the options that you do not want to add. Click **Next**.

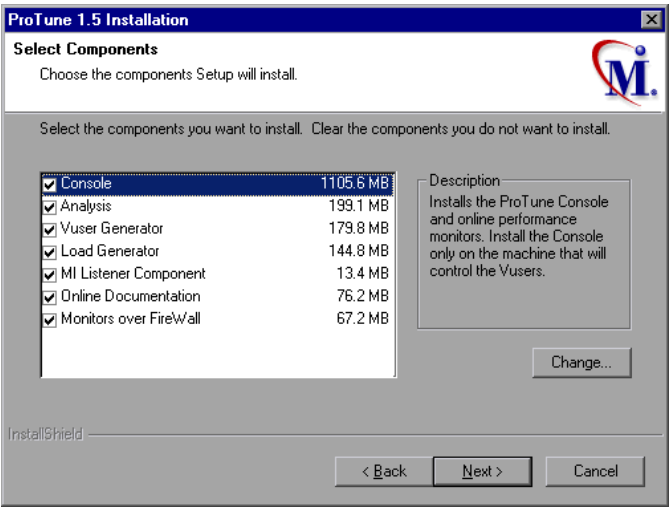

- **8** The Adding Components process continues through the same steps as the initial installation starting from the [License Information](#page-18-0) dialog.
- <span id="page-27-0"></span> **9** Depending on which components you added, the setup program either prompts you to restart your computer or informs you that the setup is complete. You can delay restarting the computer until a later time.

**4**

## <span id="page-28-0"></span>**Viewing and Modifying a License**

<span id="page-28-2"></span>You can modify your license at any time directly from the ProTune interface. This chapter describes:

- ▶ [Viewing License Information](#page-28-1)
- $\blacktriangleright$  [Modifying a License](#page-30-0)
- $\blacktriangleright$  [Troubleshooting](#page-31-0)

Normally, you enter your license code during installation. The setup program prompts you for a license code. If you do not have your license code at the time of installation, you can use the temporary license by typing 'TEMPORARY' in the license key box. This grants you a 10-day license for 20 topology elements and 25 Vusers for any type of protocol. Contact Mercury Interactive Customer Support to obtain your permanent license key.

This chapter describes how to enter a license code if you did not enter it during installation, and how to upgrade an existing license.

### <span id="page-28-1"></span>**Viewing License Information**

<span id="page-28-3"></span>You can only view license information from the ProTune Console, not from the Virtual User Generator.

#### **To view the current license information:**

 **1** In the Console, choose **Help** > **About ProTune**, and click **License Info**. The License dialog box opens, displaying the license information.

 **2** Scroll through the License Keys box to determine the scope of your current license.

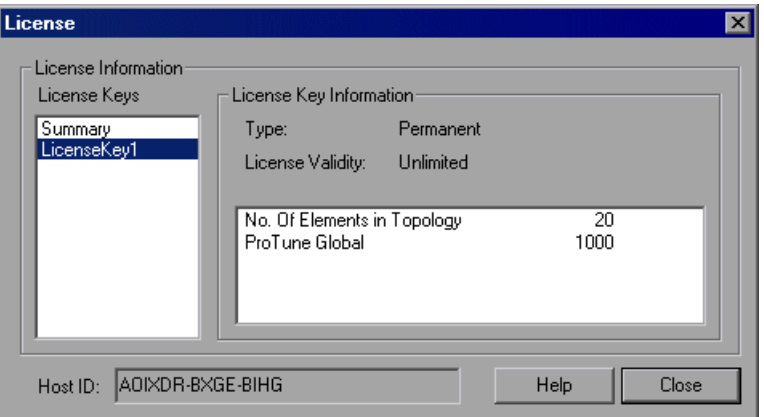

The license is defined for the number of elements in the topology and the number of Vusers.

The License Keys box lists all the available license keys.

The License Key Information box displays the license type and validity for the item selected in the License Keys box. Select **Summary** in the License Keys box to view the information for all your license keys. Select a specific key to view only the details for that key.

The following types of licenses are available:

- ▶ Permanent: The license never expires.
- ▶ Time Limited: The license is limited by a start date and an expiration date.
- **► Temporary:** The license is granted for a pre-defined number of days after product installation.
- ▶ <b>Plugged:</b> The license requires a dongle.

The Host ID box displays an ID for a specific machine. To receive a license key for a specific machine, contact Mercury Interactive's Customer Support.

## <span id="page-30-1"></span><span id="page-30-0"></span>**Modifying a License**

You can only modify license information from the ProTune Console, not from the Virtual User Generator.

**To modify the current license information:**

- **1** In the Console, choose **Help** > **About ProTune**. The About ProTune window opens.
- **2** Click the **New License** button. The New ProTune License dialog box opens.

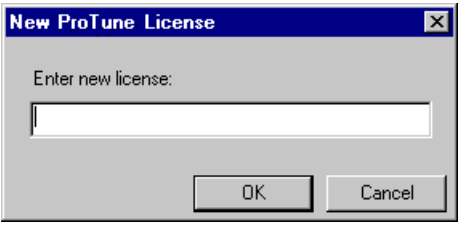

- **3** Enter the new license number exactly as it was given to you. Click **OK**. If your license is limited for a specific amount of time, ProTune issues a message accordingly.
- **4** Click **OK** to close the About ProTune window.

## <span id="page-31-0"></span>**Troubleshooting**

<span id="page-31-1"></span>If you have temporary license key, contact Mercury Interactive Customer Support to obtain a permanent license key.

If ProTune does not accept your license key, perform the following checks:

- $\blacktriangleright$  Make sure you typed in the license code exactly as it was given to you. Your license code is case sensitive.
- $\blacktriangleright$  If your ProTune license requires that you use a plug when running ProTune, and a message is issued stating that a plug is not installed, perform the following:

Login as Administrator.

Run <protune\_directory>/bin/hinstall.exe/i.

Reboot the machine.

³ If you receive a "permission denied" error message during Console startup, you must grant "Full Control" permission for the Registry's HKEY\_LOCAL\_MACHINE key and in the WINNT folder (folder where Windows is installed):

#### **To add Registry permissions:**

- **1** Run *regedt32* to modify the registry.
- **2** Select the HKEY\_LOCAL\_MACHINE key.
- **3** Select **Security > Permissions**.
- **4** Add "Full Control" permission to the user that is running the Console.
- **5** Turn on the **Replace Permission on the Existing Subkeys** flag.
- **6** Click **OK**.

#### **To add permissions on an NTFS file system:**

- Select the *<System Drive>:\WinNT* folder.
- Invoke **Properties**.
- Select the **Security** tab.
- Click **Permissions**.
- Add "Full Control" permission for the user.
- Turn on the **Replace Permissions on Subdirectories** flag.
- <span id="page-32-0"></span>Click **OK**.

**ProTune Installation Guide** • Windows Installation

# **Part II**

## <span id="page-34-0"></span>**Installing UNIX Load Generators**

ProTune Installation Guide

**5**

## <span id="page-36-0"></span>**Introducing the UNIX Installation**

You can install ProTune load generators on UNIX computers and use them to run virtual users. The UNIX virtual users interact with the ProTune Console, installed on a Windows machine. Refer to Part I of this Installation Guide for information about installing the ProTune Console on a Windows machine. This chapter discusses the installation steps and system requirements for the ProTune UNIX Virtual User components.

### <span id="page-36-1"></span>**UNIX Installation Steps**

This guide describes the installation of ProTune load generators on all of the supported UNIX platforms. When a section applies only to a specific platform, it is explicitly stated.

The main steps of the installation process are:

- $\blacktriangleright$  Installing the program files
- $\blacktriangleright$  Setting the environment

Once you complete the installation, refer to the additional documentation for details on working with ProTune.

#### **Setting the Environment**

Since ProTune virtual users emulate an actual user of your system, the environment on the virtual user machine must be configured for the user to run correctly. The environment variables are defined in the *.cshrc* file for cshell users, and the *.profile* file for Bourne and kshell users.

- $\blacktriangleright$  The installation process determines the platform upon which the Vuser is running, and prepares a script to modify the *.cshrc* file for cshell users. Bourne and kshell users should manually modify the *.profile* file. Refer to [Chapter 8, "Verifying Your Installation"](#page-60-2) for sample *.cshrc* and *.profile* files.
- $\blacktriangleright$  The ProTune installation process helps you set the environment variable to indicate the location of the ProTune bin directory and any DLLs used by the underlying protocol. This environment variable is called LIBPATH on AIX, SHLIB\_PATH on HP/UX, and LD\_LIBRARY\_PATH on Solaris and Linux.

## <span id="page-37-0"></span>**System Requirements**

<span id="page-37-1"></span>Your actual memory requirements may vary, depending on your configuration. Note that the installation procedure uses additional memory which becomes free after the installation. To ensure a smooth installation of the UNIX components, it is recommended that you make sure there is sufficient storage space, process entries, swap space, etc. in the disk partition where you intend to install the ProTune load generator.

The following table describes the system requirements for each platform supported by Mercury Interactive for ProTune UNIX Vusers.

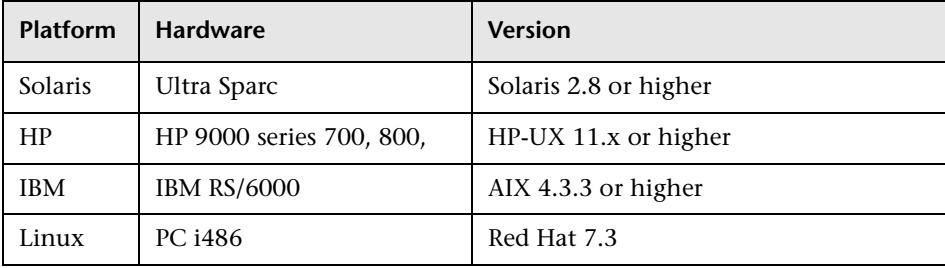

Note that ProTune supports all X Servers.

**Note:** Refer to *http://www.mercuryinteractive.com/products/protune/technical/* for the most updated installation requirements.

### <span id="page-38-0"></span>**System Resources**

<span id="page-38-1"></span>The following describes the system resources required for each platform or operating system. The actual resources may vary depending on the number of Vuser licenses purchased.

The resources for Vusers listed below apply to each virtual user. If you want to use the load generator to run multiple virtual users, you must multiply the figure by the number of virtual users.

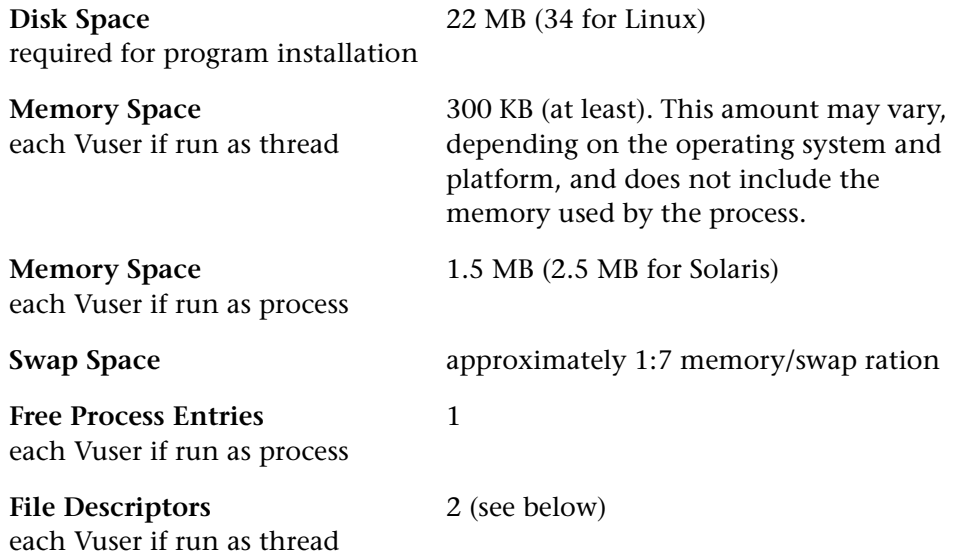

The **Memory Space** above describes a general C-Vuser type. Other types may take up more memory space. For example, each Web Vuser uses at least 500 KB.

A Load Generator additionally uses the following **File Descriptor** resources:

- $\blacktriangleright$  14 file descriptors for the ProTune launch service
- $\geq 20$  file descriptors for the ProTune agent
- $\triangleright$  30 file descriptors for each Vuser driver. By default, there is a driver for every 50 Vusers.

For example, to compute the number of file descriptors used in running 100 threaded Vusers the Load Generator requires:

- 14 for ProTune launcher
- 20 for ProTune agent
- 60 for 2 drivers (30 x 2, each one drives 50 Vusers)
- 200 for 100 Vusers (each Vuser requires 2)

#### **Total:** 294 File Descriptors

If Vusers are run as processes instead of threads, one driver is run per Vuser. Therefore, each Vuser requires 30 file descriptors.

You can increase the number of file descriptors, process entries, and amount of swap space by configuring the kernel, as described in this chapter.

**Note:** Most operating systems using ProTune 1.5 or higher have sufficient default file descriptors, process entries, and swap space, and rarely require reconfiguration.

## <span id="page-40-0"></span>**Increasing Process Entries**

<span id="page-40-1"></span>Each Vuser requires several free process entries. To increase the number of process entries on your system, you must reconfigure the kernel.

#### **Solaris 2.6**

The following section describes how to reconfigure the kernel for Solaris operating systems.

- **1** Locate the */etc/system* file.
- **2** Set the maximum number of processes in the system file. Type:

```
set max nprocs=number (e.g.712)
```
 **3** Execute the touch/reconfigure command. Type:

touch /reconfigure

 **4** Reboot the machine.

#### **HP-UX**

The following section describes how to reconfigure the kernel for HP platforms.

- **1** Login as root.
- **2** Invoke the *sam* tool to reconfigure the kernel. Type:

sam &

- **3** Select Kernel Configuration>Configurable Parameters.
- **4** Set the following parameters to the desired values:

**nproc**: The number of simultaneous processes—(# of Vusers \* 2) + 200 **maxuser**: The number of maximum users—DB + RTE Vusers + 20 **maxuprc**: The number of processes per user—# of Vusers \* 2

**5** Reboot the machine.

#### **IBM**

The following section describes how to reconfigure the kernel for IBM platforms using the AIX operating system.

 **1** Display the current settings. Type:

lsattr -EHl sys0

 **2** Increase the maximum number of process entries per user. Type:

```
chdev -l sys0 -a maxuprocs = number (e.g.500)
```
 **3** Set the *nproc*, *maxusers* parameters to the desired values.

#### **Linux**

The following section describes how to reconfigure the kernel for Linux platforms.

- **1** Locate the */etc/security/limits.conf* file.
- **2** Set the maximum number of processes in the limits file. Type:

<span id="page-41-1"></span>hard nproc 8192

 **3** Reboot the machine.

### <span id="page-41-0"></span>**Increasing File Descriptors**

Each Vuser requires from 6 (non-GUI Vusers) to 27 (GUI Vusers) file descriptor entries. The procedure to increase the number of file descriptors differs between platforms and shells.

#### **All Platforms**

In these examples, the number of descriptors is increased to the maximum of 1024.

**1** For sh and ksh users, type:

ulimit -n 1024

 **2** For csh users type:

limit descriptors 1024

#### **Solaris**

The following section describes some alternate procedures to increase file descriptors on Solaris operating systems. In these examples, the number of descriptors is increased to the maximum of 1024.

 **1** Use the *adb* command to increase file descriptors (all shells). Note that 400 HEX is the equivalent to decimal 1024. In the following example, *kernel* is the name of the kernel file, e.g., kernel/unix.

```
adb -w -k /kernel/dev/mem
rlimits+28?W 400
rlimits+28/W 400
```
 **2** You can also increase the maximum number of file processes by reconfiguring the kernel.

Login as root and set the *rlim\_fd\_max* parameter inside the */etc/system* file by typing:

set rlim\_fd\_max=1024

Save the file and reconfigure the system by typing:

touch /reconfigure.

After reconfiguring the system, reboot the machine.

#### **HP-UX**

The following section describes how to increase file descriptors for HP platforms.

- **1** Login as root.
- **2** Invoke the *sam* tool to reconfigure the kernel. Type:

sam &

- **3** Select Kernel Configuration > Configurable Parameters.
- **4** Set the *maxfiles* parameters to the desired values. This is the equivalent to file descriptors on Sun platforms.

**maxfiles**: The number of files open at a given time, typically set to 60. Change it to 500 -1024.

**5** Reboot the machine.

#### **Linux**

The following section describes some alternate procedures to increase file descriptors on Linux operating systems. In these examples, the number of descriptors is increased to the maximum of 8192.

 **1** Add the following line to the */etc/security/limits.conf* file:

hard nfile 8192

 **2** Add the following line to the */etc/sysctl.comf* file.

fs. file-max  $= 8192$ 

 **3** Reboot the machine.

## <span id="page-44-0"></span>**Increasing Swap Space**

<span id="page-44-1"></span>Each Vuser requires swap space ranging from 200 KB to 4 MB. Before adding space to your system configuration, you should determine your paging requirements. For environments running programs with very large memory requirements, it is recommended to have paging space of four times the physical memory. If you do not have enough paging space, certain processes may be killed, and others will be unable to start.

#### **Solaris**

The following section describes how to increase swap space for machines running Solaris.

 **1** List the available paging areas. Type:

swap -l

 **2** Display the available swap space. Type:

swap -s

 **3** Create a new paging file. Type:

mkfile size path (e.g. mkfile 50m /extra/page\_1)

 **4** Add the page file to the existing configuration. Type:

/usr/etc/swapon -a /extra/page\_1 0 102400

 **5** Enable all swap areas listed in the filesystem configuration. Type:

/usr/etc/swapon -a

#### **IBM**

The following section describes how to increase swap space for machines running the AIX Operating System.

 **1** List the available paging areas. Type:

lsps -a

 **2** Display the available swap space. Type:

swap -s

 **3** Create a new paging file, using a value one quarter the size of the actual file size. For example, to create 200 MB of paging space in the chemvg volume group, type:

```
mkps -a -n -s 50 chemvg
```
 **4** To increase the size of an existing paging file, type:

chps -s *number paging\_file*

(e.g chps -s 10 page  $01$  adds 40 MB to page  $01$ ).

 **5** Add the page file to the existing configuration. Type:

```
swapon paging_area (e.g. swapon /dev/paging_01)
```
 **6** Enable all swap areas listed in the file system configuration file */etc/swapspaces*. Type:

swapon -a

**6**

## <span id="page-46-0"></span>**Installing Load Generators on UNIX**

<span id="page-46-2"></span>ProTune is installed using the installation media provided with the ProTune distribution package. The installation uses a Java Runtime Environment (JRE).

The following sections describe installing the ProTune UNIX components from a UNIX CD-ROM device. If a UNIX machine with a CD-ROM device is not available, you can copy the UNIX components from the CD into a directory on your PC, and transfer them to a UNIX directory via ftp or an NFS mounting at a later stage.

### <span id="page-46-1"></span>**Checking your Environment**

- <span id="page-46-3"></span>▶ Verify that a CD-ROM device is attached to your local or remote machine.
- $\triangleright$  Find out which device driver is available for use with this drive. The device driver is usually located in the */dev* directory of the machine to which the drive is attached. Consult your system administrator for the name of your device.

## <span id="page-47-0"></span>**Installing Load Generators on Multiple Platforms**

<span id="page-47-2"></span>In order to run ProTune load generators on multiple UNIX platforms, you need to install a separate version of the ProTune load generators, in a separate directory, for each platform. The installation directories must be accessible to all the platforms. At the end of installation, follow the instructions at the end of this chapter for modifying the environment variables to indicate the ProTune installation directories.

For example, in order to install ProTune load generators on a site that has both Solaris and IBM machines, you could use the following directories:

- ³ For ProTune Solaris: */tools/mercury/sol/protune*
- ³ For ProTune IBM: */tools/mercury/ibm/protune*

If you intend to run multi-platform session steps, both directories should be NFS mounted. The Solaris machine should access the IBM installation directory and vice versa.

## <span id="page-47-1"></span>**Running the Installation Program**

Before you begin the installation program, make sure you see the install script, *install.sh* from the CD. Note that most operating systems require you to mount the CD-ROM drive to a local directory. For information for mounting a CD-ROM on IBM, [see "Preparing to Install from a CD-ROM](#page-52-0)  [\(IBM only\)" on page 43.](#page-52-0)

<span id="page-47-5"></span><span id="page-47-4"></span>There are two installation modes, UI (or AWT) mode and console mode.

- $\triangleright$  To run the installation in UI mode, make sure that the DISPLAY environment variable is properly configured.
- $\triangleright$  To run the installation in console mode, add the -console parameter to the command line. For example:

<span id="page-47-3"></span>install.sh -console

#### **To run the ProTune installation program:**

**Note:** The instructions below are for the UI mode.

#### **1** Type:

install.sh

The installation program begins and displays the license agreement.

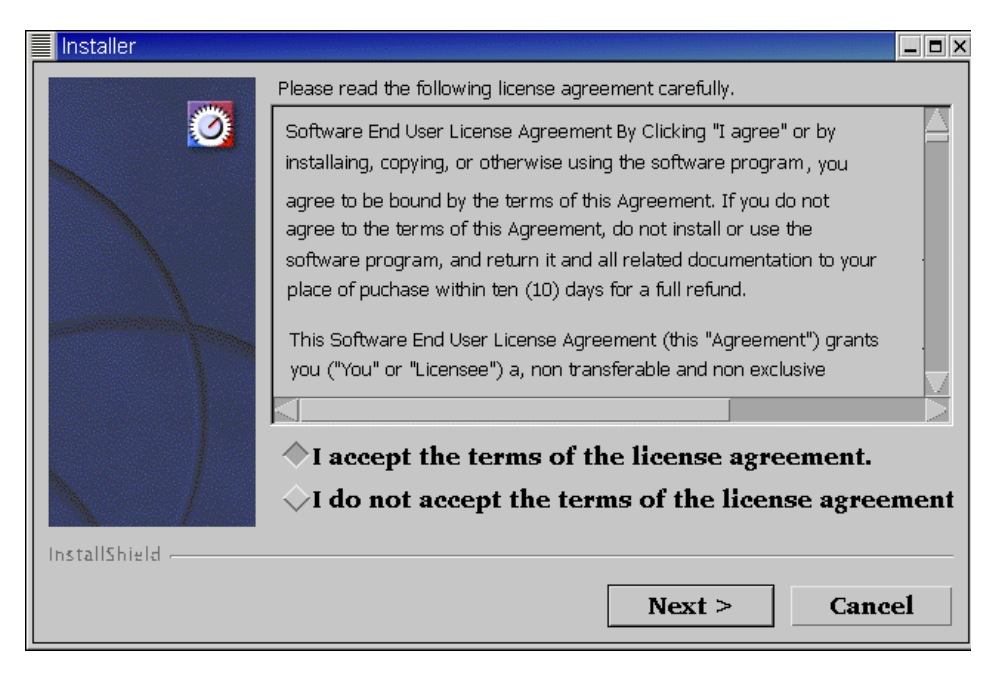

 **2** Read the agreement and select the option to accept it. The ProTune installation program begins and displays the installation location dialog box.

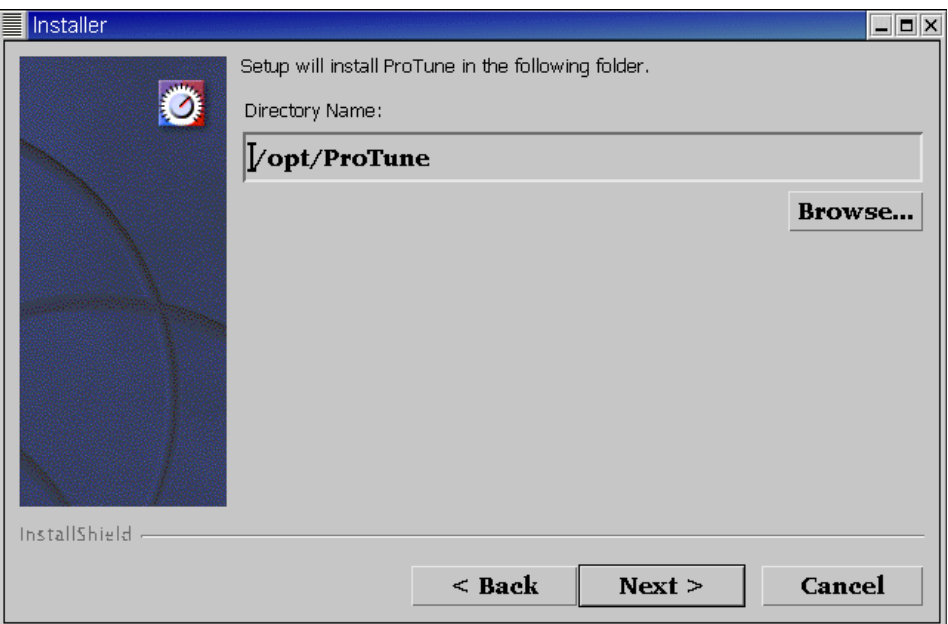

Choose the location where you want to install ProTune. To select a different location, click **Browse**, choose a directory, and click **OK**.

Click **Next**.

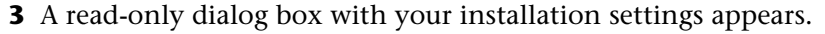

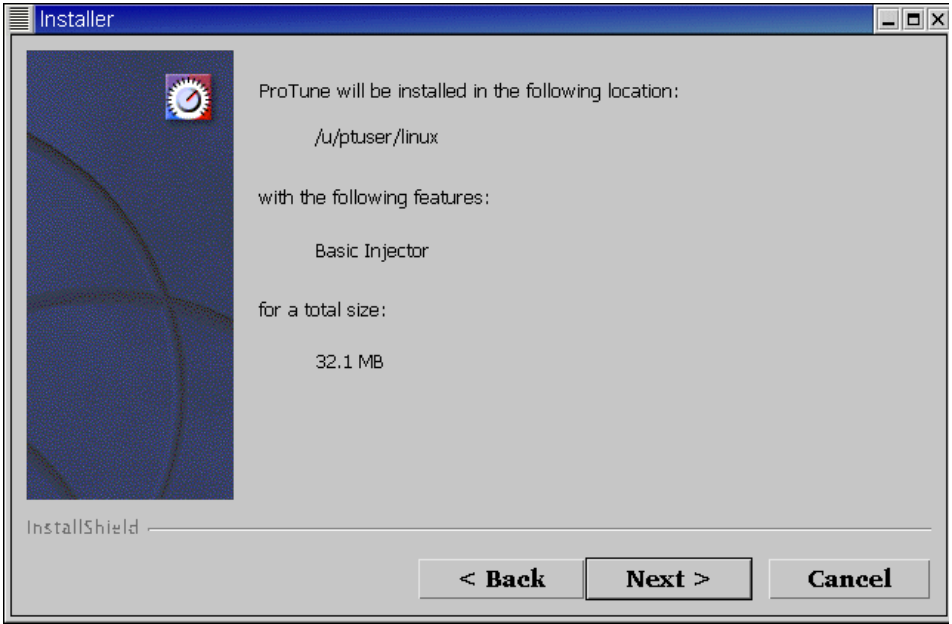

To select different installation settings, click **Back**. To begin installation, click **Next**. The installation process begins.

 **4** At the end of the installation, a message appears about setting the ProTune environment variables. The next step outlines this procedure. First complete

the automatic installation by clicking **Next,** and then clicking **Finish** in the screen that follows this message.

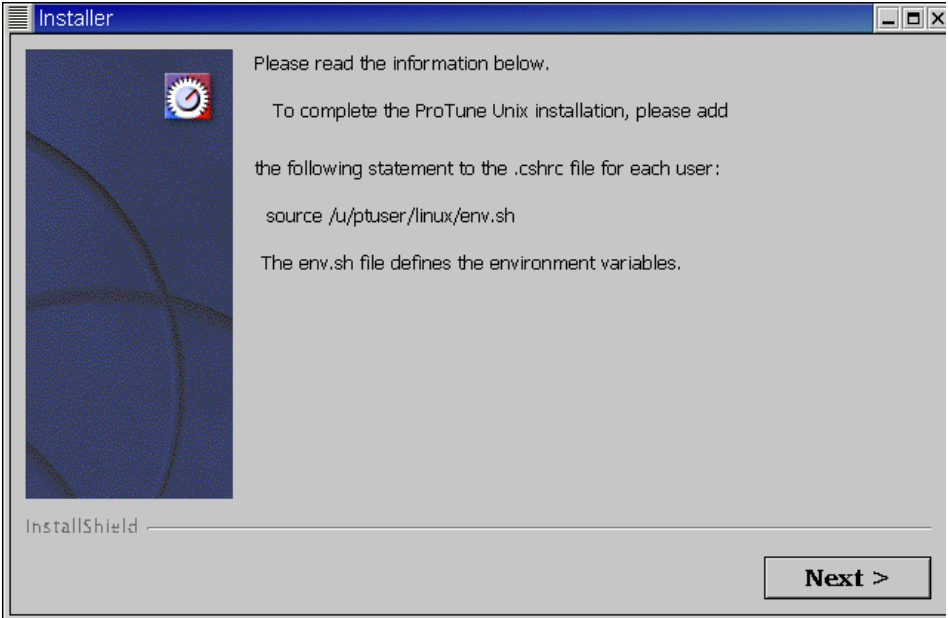

 **5** The installation process prepared a file called *env.sh* that contains environment variable definitions for your cshell environment. Open the .*cshrc* file for each ProTune user and add the following statement:

source */opt/ProTune*/env.sh

where */opt/ProTune* is the ProTune installation directory.

Bourne shell and kshell users should refer to [Chapter 7, "Post Installation"](#page-54-2)  for instruction on modifying the *.profile* file.

- **6** Bring up a new terminal to run the *.cshrc* file. For more information about .*cshrc* files, see [Chapter 7, "Post Installation."](#page-54-2)
- **7** Be sure to run *verify generator* to verify your Vuser installation. This is a confirmation step, to ensure that the specified directory and device name are correct, and that you have sufficient disk space. For information about the tests performed by verify\_generator, see [Chapter 8, "Verifying Your](#page-60-2)  [Installation."](#page-60-2)

## <span id="page-52-0"></span>**Preparing to Install from a CD-ROM (IBM only)**

When installing ProTune load generators on an IBM platform, you must mount the CD-ROM drive to access the installation program.

#### **To mount the CD-ROM drive:**

- **1** Insert the CD-ROM into the drive and log in or *su* as root.
- **2** Create the ProTune installation directory by typing:

mkdir -p /usr/cdrom/lrun

 **3** To add a CD-ROM file system, you need to use SMIT. To enter the program, type:

smit storage

- **4** From within SMIT, select **File Systems**.
- **5** Select **Add/Change/Show/Delete File Systems**.
- **6** Select **CD ROM File Systems**.
- **7** Select **Add a CDROM File System**.
- **8** Choose a DEVICE name. Note that device names for CD-ROM file systems must be unique.
- **9** Type in the following MOUNT POINT:

/usr/cdrom/lrun

- **10** Select the **Do** command, or click enter if you are using the ASCII interface.
- **11** Quit the SMIT program.
- **12** Type the following command in order to mount the CD-ROM file system:

smit mountfs

 **13** For the FILE SYSTEM Name, select either **/dev/cd0** or **/dev/cd1**.

**14** Select the mount directory:

/usr/cdrom/lrun

- **15** Select **cdrfs** to set the TYPE of file system.
- **16** Select **Yes** to mount as a READ-ONLY system.
- **17** Select **Do** or **Enter** if you are using the ASCII interface.
- **18** Close your connection as the root user.

## <span id="page-53-1"></span><span id="page-53-0"></span>**Running the Uninstall Program**

The uninstall program, like the installation program, uses a Java Runtime Environment (JRE). You can also run the uninstall program in UI mode, or in console mode. To run the program in console mode, add the console parameter to the end of the command line.

#### **To run the ProTune uninstall program:**

 **1** To access the program, type:

cd <installation directory>/\_uninst

 **2** Type:

uninstall.bin [-console]

**7**

## <span id="page-54-2"></span><span id="page-54-0"></span>**Post Installation**

After installing ProTune load generators, prior to starting work, you should check that your environment is configured properly.

This chapter discusses:

- $\blacktriangleright$  [Setting Environment Variables](#page-54-1)
- $\blacktriangleright$  [Checking Authorizations](#page-56-0)
- $\blacktriangleright$  [Sample .cshrc and .profile Files](#page-56-1)

After you complete the post-installation configurations, run the ProTune verification utility to check your installation. For more information, see [Chapter 8, "Verifying Your Installation."](#page-60-2)

### <span id="page-54-1"></span>**Setting Environment Variables**

<span id="page-54-3"></span>The ProTune installation procedure created a file, *env.sh* which sets the environment variables. Rather than manually updating your *.cshrc* file with the variable definitions, you include a statement to access *env.sh* at the end of the *.cshrc* file. This section describes the environment variables in your *env.sh* file. Note that if you are working with kshell or Bourne shell, you should manually set these variables in your *.profile* file. The syntax in the examples below are for cshell users. For kshell and Bourne shell users, [see](#page-57-0)  ["ProTune Settings in the .profile File" on page 48.](#page-57-0)

- $\blacktriangleright$  M LROOT
- $\blacktriangleright$  PATH
- ³ LD\_LIBRARY\_PATH (Solaris, Linux), LIBPATH (AIX), SHLIB\_PATH (HP-UX)

<span id="page-55-1"></span>**M\_LROOT**: Set M\_LROOT to the ProTune installation directory. For example:

setenv M\_LROOT /tools/protune

<span id="page-55-3"></span>**PATH**: The location of ProTune's executable programs, the *bin* directory, must be added to the PATH variable.

```
set path = ($path $M_LROOT/bin)
```
<span id="page-55-0"></span>**LD\_LIBRARY\_PATH**: The path should include the location of ProTune's dynamic libraries (\$M\_LROOT/bin). To set the path, type:

setenv LD\_LIBRARY\_PATH \${LD\_LIBRARY\_PATH}: \$M\_LROOT/bin /\*Solaris and Linux\*/ setenv SHLIB\_PATH \${SHLIB\_PATH}: \$M\_LROOT/bin/\*HP\_Platforms \*/ setenv LIBPATH "\${LIBPATH}:\$M\_LROOT/bin" /\*IBM Platforms \*/

Check the dynamic libraries used by your application, and make sure that their path is also included in the appropriate dynamic library path environment variable (LD\_LIBRARY\_PATH, SHLIB\_PATH or LIBPATH).

To check the dynamic libraries used by your application, type:

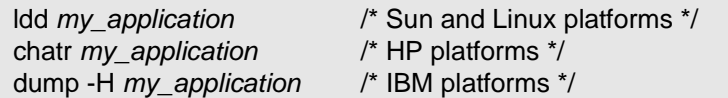

<span id="page-55-2"></span>**Note:** Remember that in order to use Oracle73, you need to add the path Oracle73 libraries to the dynamic libraries path environment variable.

## <span id="page-56-0"></span>**Checking Authorizations**

<span id="page-56-2"></span>In order to execute Vusers on remote hosts, you must be authorized to execute a *remote shell*. To check your permissions on a host, type:

▶ For Solaris, Linux and IBM platforms:

rsh hostname ls

 $\blacktriangleright$  For HP platform:

remsh hostname ls

If you do not have permission, consult the *.rhosts* file (man *rsh* or *remsh*).

### <span id="page-56-1"></span>**Sample .cshrc and .profile Files**

#### **ProTune Settings in the .cshrc File**

The following is an example of ProTune settings within a user's .cshrc file:

```
# ProTune settings #
#Chooses a path based on the location of the machine dependent ProTune 
installation
```

```
switch ("'uname'")
```

```
case SunOS:
```
setenv M\_LROOT {replace with ProTune Solaris installation path} setenv LD\_LIBRARY\_PATH \${LD\_LIBRARY\_PATH}: \${M\_LROOT}/bin breaksw

```
 case HP-UX:
```

```
setenv M_LROOT {replace with ProTune HP-UX installation path}
  setenv SHLIB_PATH ${M_LROOT}/bin ${SHLIB_PATH}
breaksw
```

```
case Linux:
  setenv M_LROOT {replace with ProTune SunOs installation path}
  setenv LD_LIBRARY_PATH ${LD_LIBRARY_PATH}:${M_LROOT}/bin
breaksw
```
case AIX:

```
seteny M_LROOT {replace with ProTune AIX installation path}
 setenv LIBPATH ${M_LROOT}/bin:${LIBPATH}
 breaksw
```
endsw

set path = (\$M\_LROOT/bin \$path)

# End ProTune setting #

#### <span id="page-57-0"></span>**ProTune Settings in the .profile File**

The following is an example of ProTune settings within a user's .profile file for kshell and Bourne shell environments:

```
# ProTune settings #
#Chooses a path based on the location of the machine dependent ProTune 
installation
```

```
case "'uname'" in
  SunOS)
   M_LROOT={replace w/ ProTune Solaris installation path} ; export M_LROOT
     LD_LIBRARY_PATH=${M_LROOT}/bin ; export LD_LIBRARY_PATH
  ;;
  HP-UX)
     M_LROOT={replace w/ LR HP-UX installation path} ; export M_LROOT
    SHLIB_PATH={${M_LROOT}/bin ; export SHLIB_PATH
  ;;
```
AIX)

 M\_LROOT={replace w/ ProTune AIX installation path} ; export M\_LROOT LIBPATH=\${M\_LROOT}/bin ; export LIBPATH

;;

Linux)

 M\_LROOT={replace w/ ProTune Linux installation path} ; export M\_LROOT

 LD\_LIBRARY\_PATH=\${M\_LROOT}/bin; export LD\_LIBRARY\_PATH esac

PATH=\${M\_LROOT}/bin:\${PATH}; export PATH

# End ProTune setting #

**ProTune Installation Guide** • UNIX Installation

**8**

## <span id="page-60-2"></span><span id="page-60-0"></span>**Verifying Your Installation**

<span id="page-60-4"></span>ProTune has a setup verification utility *verify\_generator*, that checks the ProTune setup. It checks environment variables and your *.cshrc* file to verify that they are set up correctly. The *verify\_generator* utility checks the remote Vuser hosts.

It is strongly recommended that you run *verify\_generator* after a Vuser installation, before attempting to invoke ProTune.

### <span id="page-60-1"></span>**The verify\_generator Test**

<span id="page-60-3"></span>The utility checks the following items in the Vuser environment:

- $\blacktriangleright$  at least 128 file descriptors
- ▶ proper .rhost permissions: -rw-r--r--
- $\blacktriangleright$  the host can be contacted using rsh to the host. If not, checks for the host name in rhosts
- ▶ M\_LROOT is defined
- ▶ .cshrc defines the correct M\_LROOT
- $\blacktriangleright$  .cshrc exists in the home directory
- $\blacktriangleright$  the current user is the owner of the .cshrc
- ▶ a ProTune installation does exist in \$M\_LROOT
- $\blacktriangleright$  the executables have executable permissions
- ▶ PATH contains \$M\_LROOT/bin, and /usr/bin
- $\blacktriangleright$  the rstatd daemon exists and is running

## <span id="page-61-0"></span>**verify\_generator Option**

<span id="page-61-1"></span>The verify utility checks the local host for its communication parameters and its compatibility with all types of Vusers. If you intend to run all of the Vusers on one host, type:

verify\_generator

*verify\_generator* either returns 'OK' when the setting is correct, or 'Failed' and a suggestion on how to correct the setup.

The syntax of *verify\_generator* is as follows:

```
verify_generator [-v]
```
**-v**

Provides detailed information about the checks.

## <span id="page-62-0"></span>**Index**

#### **A**

Adding components [17](#page-26-1)–[18](#page-27-0) Authorizations [47](#page-56-2)

#### **C**

Components, adding [17](#page-26-2) Custom installation [8](#page-17-0), [15](#page-24-1)

#### **E**

Environment variables [45](#page-54-3)

#### **F**

File descriptors [32](#page-41-1)

#### **I**

Installation UNIX [37](#page-46-2)

#### **L**

LD\_LIBRARY\_PATH [46](#page-55-0) License manag[er \(Windows\)](#page-30-1) [19](#page-28-2)–[23](#page-32-0) modifying 21 troubleshooting [22](#page-31-1) viewing inf[ormation](#page-14-2) [19](#page-28-3) Load Generator 5

#### **M**

M\_LROOT [46](#page-55-1) MI Listener [6](#page-15-0), [15](#page-24-2) Monitors over Firewall [15](#page-24-3)

#### **N**

NT Administrator [5](#page-14-3)

#### **O**

Oracle73 [46](#page-55-2)

#### **P**

PATH [46](#page-55-3) Platforms multiple [38](#page-47-2) Process entries [31](#page-40-1)

#### **S**

Swap space [35](#page-44-1) System re[quirements](#page-37-1) [3](#page-12-2) UNIX 28

#### **T**

Troubleshooting License [manager \(Windows\)](#page-15-1) [22](#page-31-1) Tuner Agent 6

#### **U**

uninstall [44](#page-53-1) UNIX checking environment [37](#page-46-3) console installation [38](#page-47-3) installation console mode [38](#page-47-3) installation modes [38](#page-47-4) Installation script [37](#page-46-2) installation UI mode [38](#page-47-5) system resources [29](#page-38-1)

ProTune Console User's Guide

#### **V**

verify\_generator [51](#page-60-3), [52](#page-61-1) verifying the installation [51](#page-60-4)

Index

ProTune Console User's Guide

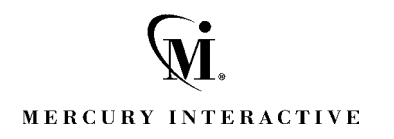

**Mercury Interactive Corporation** 1325 Borregas Avenue Sunnyvale, CA 94089 USA

**Main Telephone:** (408) 822-5200 **Sales & Information:** (800) TEST-911, (866) TOPAZ-4U **Customer Support:** (877) TEST-HLP **Fax:** (408) 822-5300

**Home Page:** www.mercuryinteractive.com **Customer Support:** support.mercuryinteractive.com -

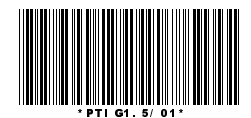